#### **Quick Start Guideline**

Please read it carefully before using the product, and keep this handy

### **User's Guide**

# SMART WIFI CAMÉRA

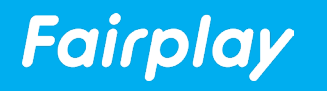

### **What's in the box**

**Consult the checklist below for all components**

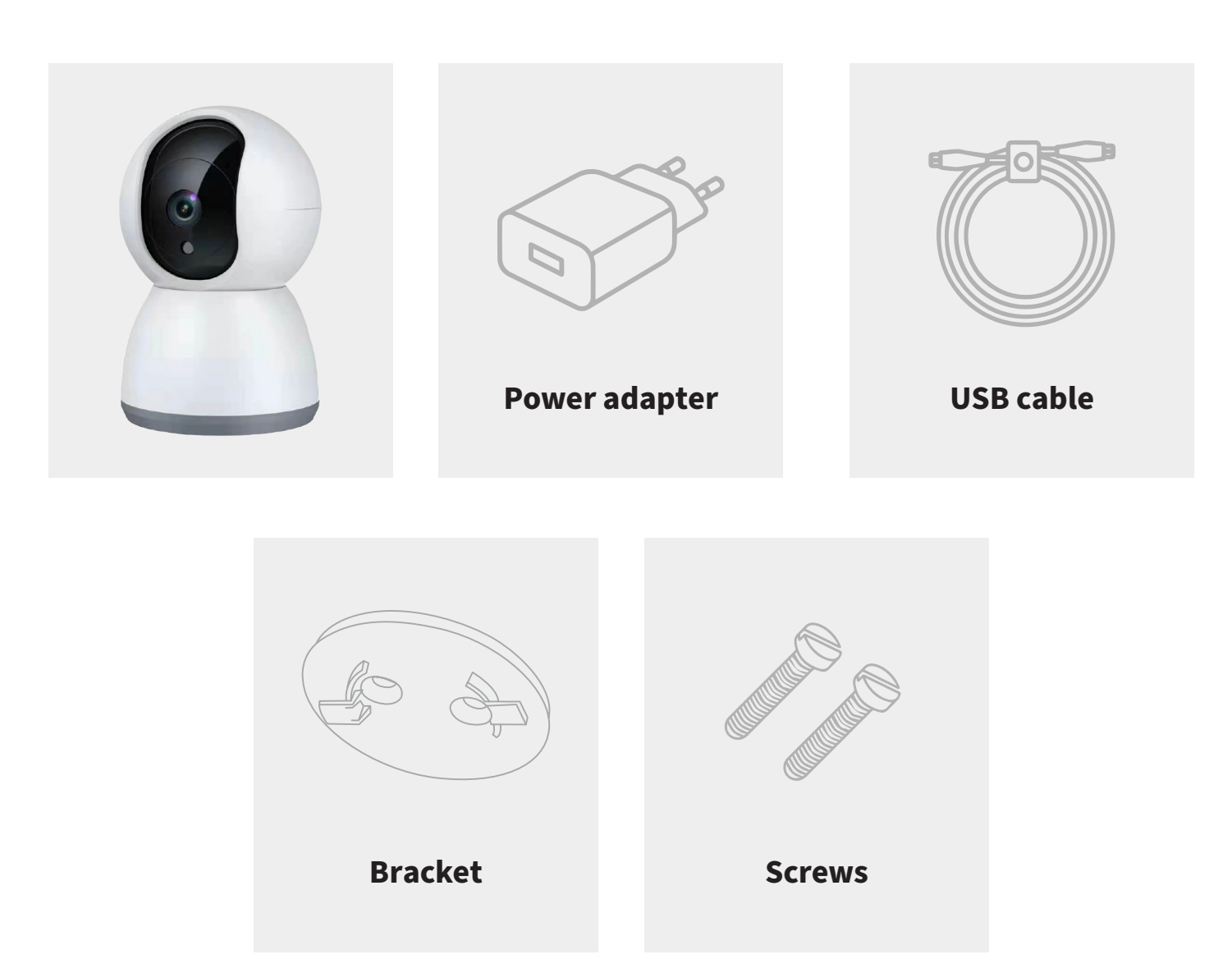

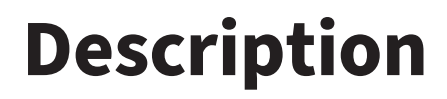

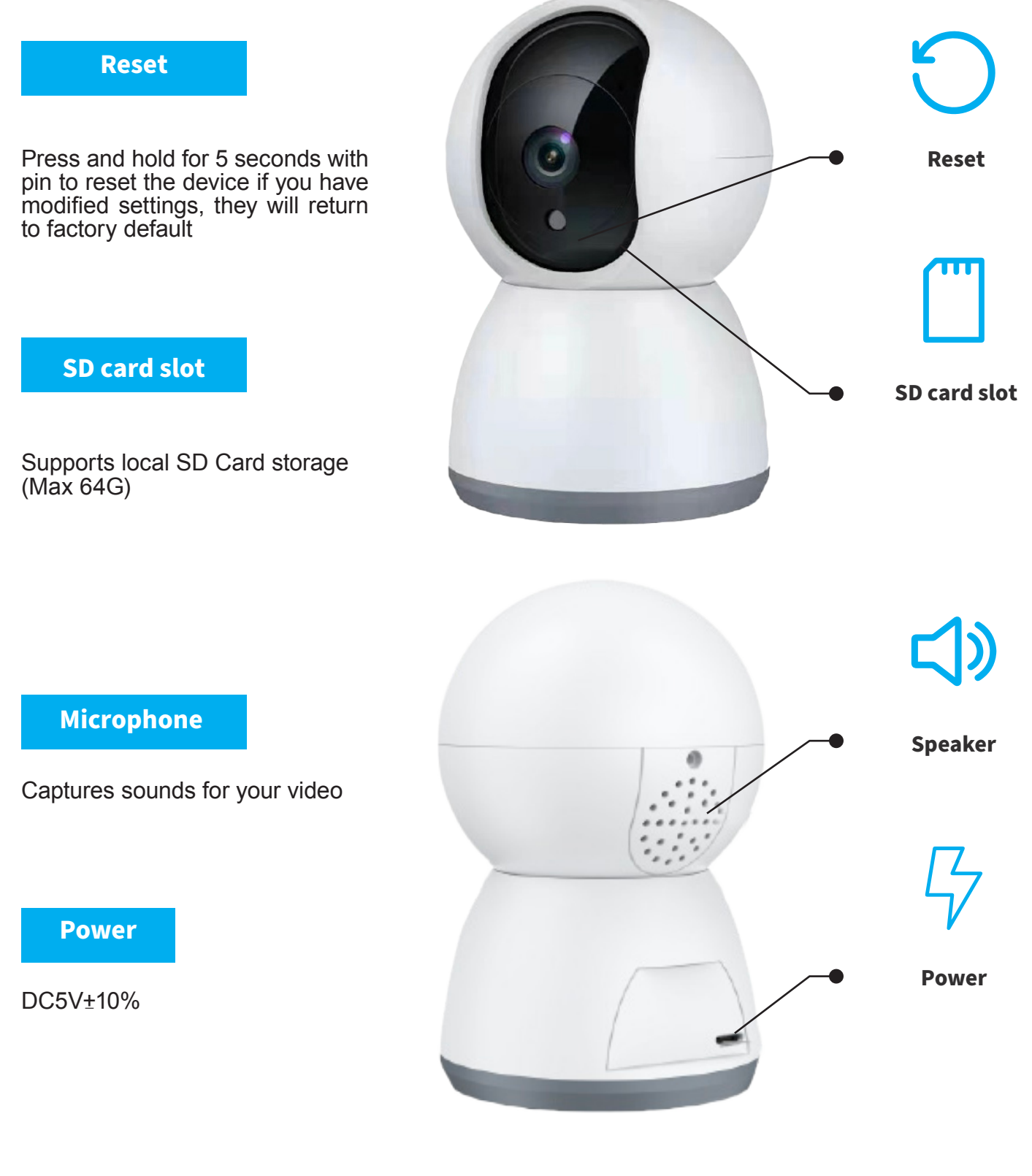

### **Setup the Device**

Thank you for choosing our products ! Please follow below instruction to setup and use your IP Camera device

#### **1. Downloading and installing the APP**

Open App Store (for IOS) or Google Play (For Android) on your device. Search «TUYA SMART» or QR code as following to download the right App for your device.

### To download, Scan the QR code

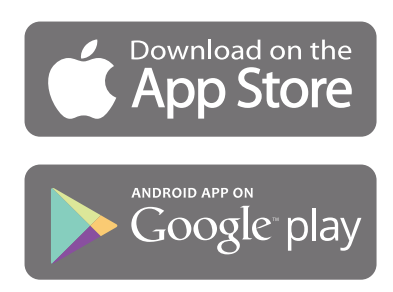

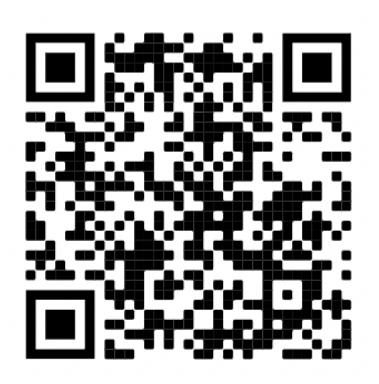

iOS

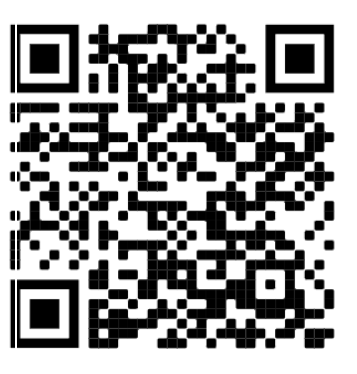

**Android** 

### **Setup the router**

This device only supports 2.4GHz frequency band router, doeas not support 5GHz frequency band router, please set the relevant parameters of the router before WIFI configuration, WIFI passwords do not include special characters. When the device is configured in WIFI, the mobile phone and device are as close as to the router, which can speed up the configuration of the device.

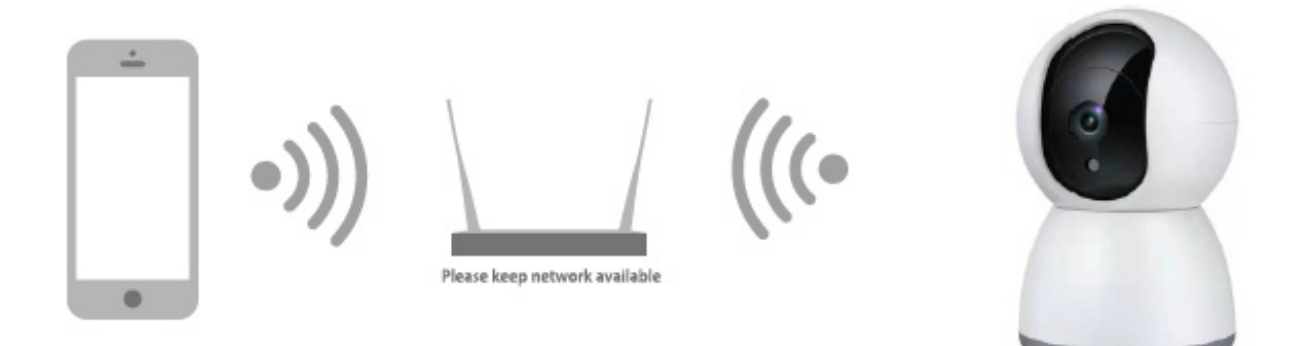

### **Setting up the APP**

Before you begin :

- Make sure the TUYA SMART is installed to your device - Make sure that your device is connected to a 2.4GHz WIFI networks, 5GHz network is NOT compatible

User Register :

New user register it according to guide steps, already registered user just login it

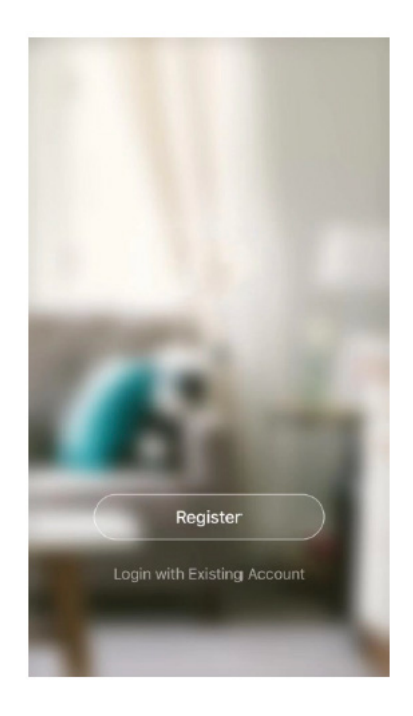

## **QR Code configuration**

Getting started :

1- Please follow the instructions and make sure the passwords are inputed correctly

2 - One device can only be added with one App account, if the device has been added with another account already, then it can't be added to any another account again.

3 - The device will be unbinb from previous account after been deleted from App. Further, the device will be resetted automattically once from blue light to red light.

#### **STEP 1 :**

**STEP 2 :**

Create an account.

**STEP 3 :**

Click on add a device.

Open the Tuya app on your smartphone, you can download and install it from Google Play Store or App Store.

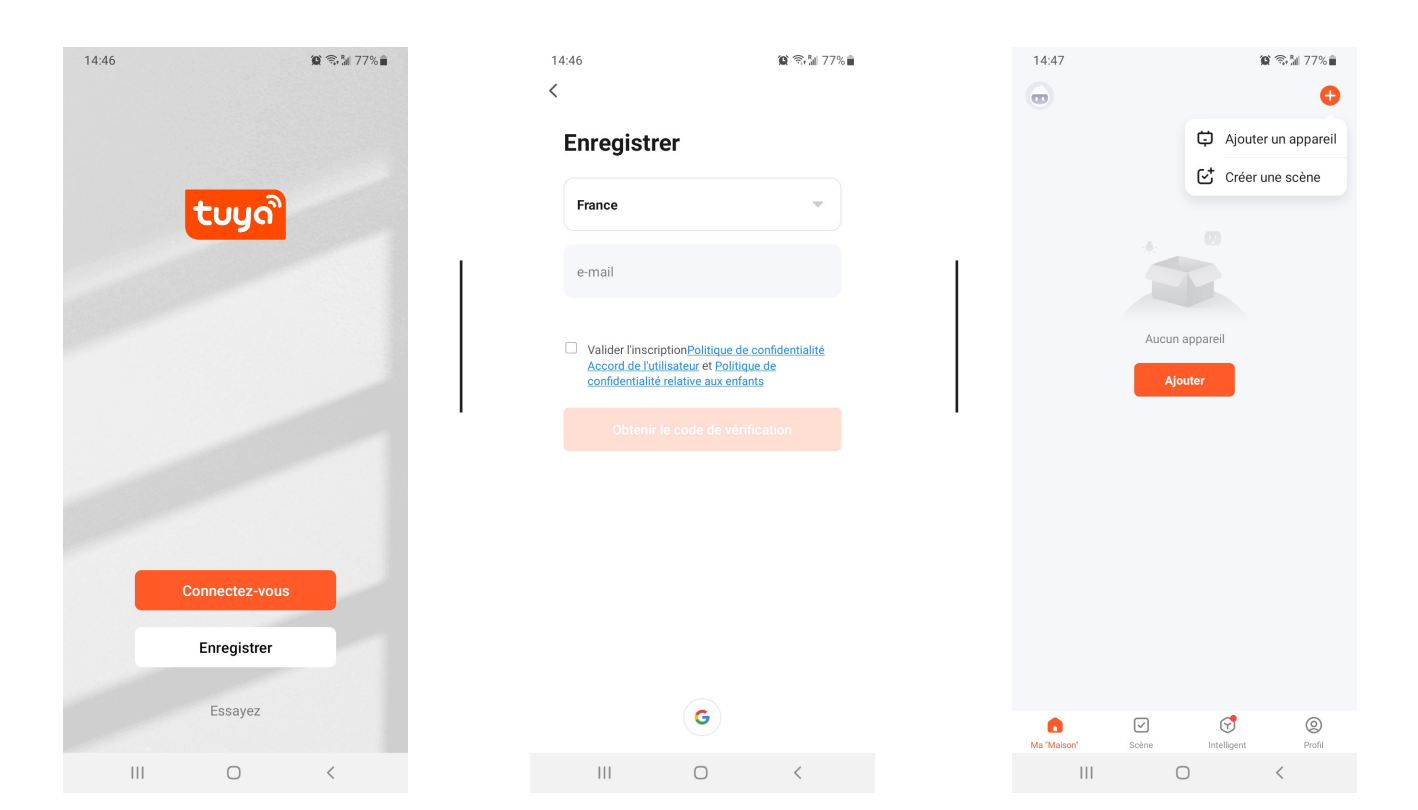

#### **STEP 4 :**

#### Choose the device to add (smart camera)

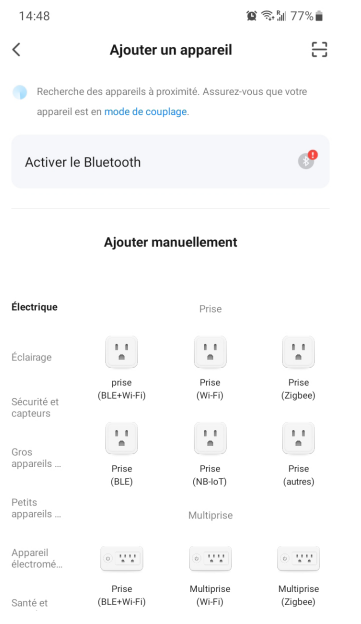

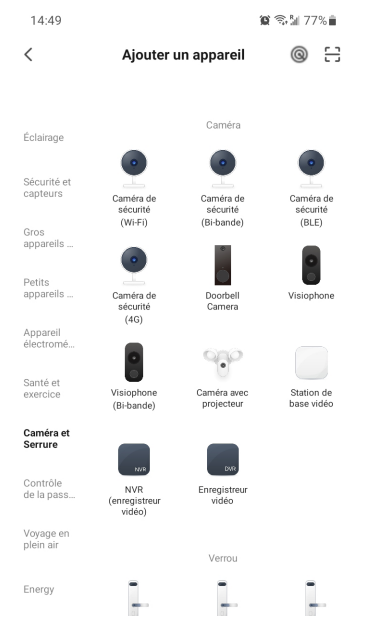

#### **STEP 5 :**

Turn on the unit and make sure the button flashes rapidly or beeps.

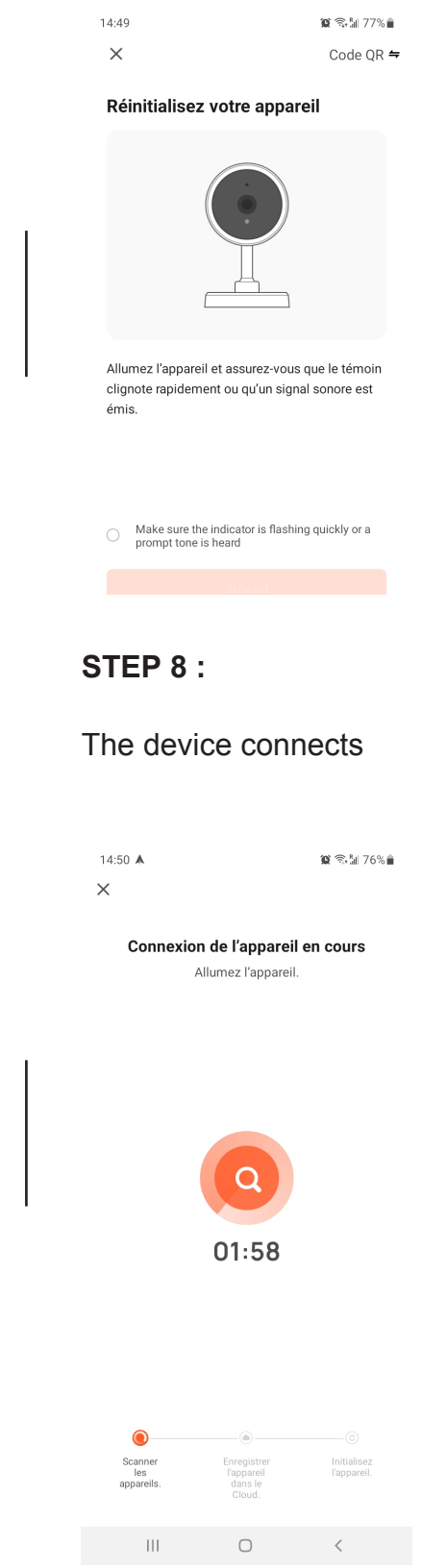

#### **STEP 6 :**

#### Select your wifi network

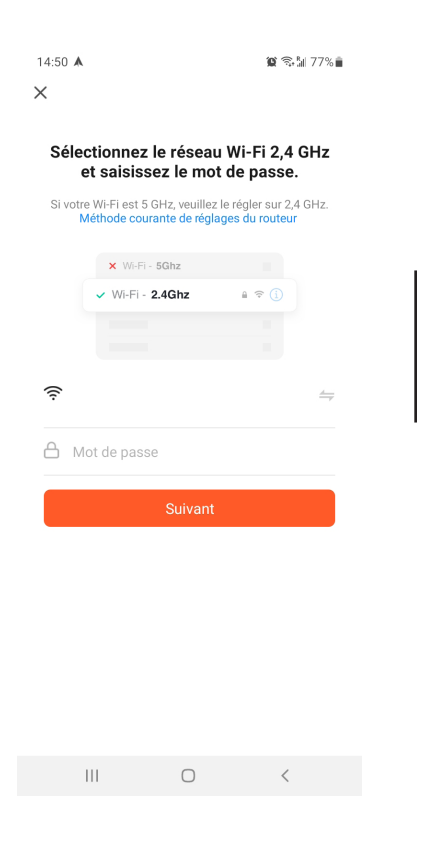

#### **STEP 7 :**

#### Scan the QRCode with the camera

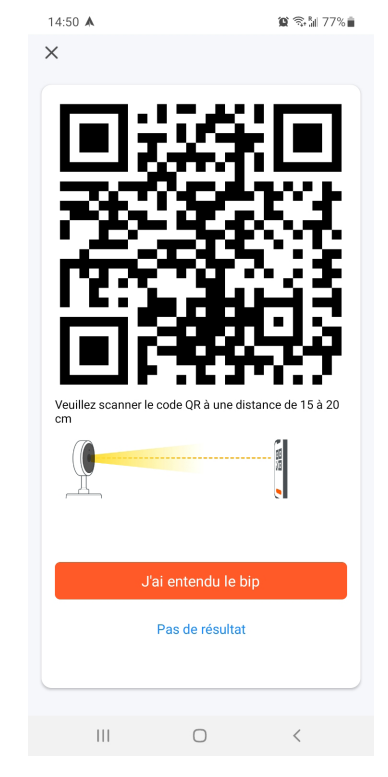

#### **Page 7** | User's Guide

### **FAQ**

Q : The device cannot be previewed properly ?

A : Check whether the network is normal, you can place the camera close to the router, and if not, it is recommended to reset the device and add it again.

Q : Why is it still in the list of devices after reseting ?

A : The reset device only resets the network configuration of the camera but cannot change the configuration on the App, remove the camera and must be deleted by the App.

Q : How to cut the camera network to another router ?

A : First remove and reset the device on the App and then configure the device again by the App.

Q : Why doesn't the device identify the SD card ?

A : It is recommended to plug in SD card after power cut. Confirm whether the SD card is normally available and the format is FAT32. And the TF card can't identified when the internet environment is not good.

Q : Why I can't get the notifications with my cell phone App ?

A : Please confirm that the App has been running on the phone, and the relevant reminder function has been opened ; Message notification and authority confirmation in the mobile phone system have been opened.

### **Functions**

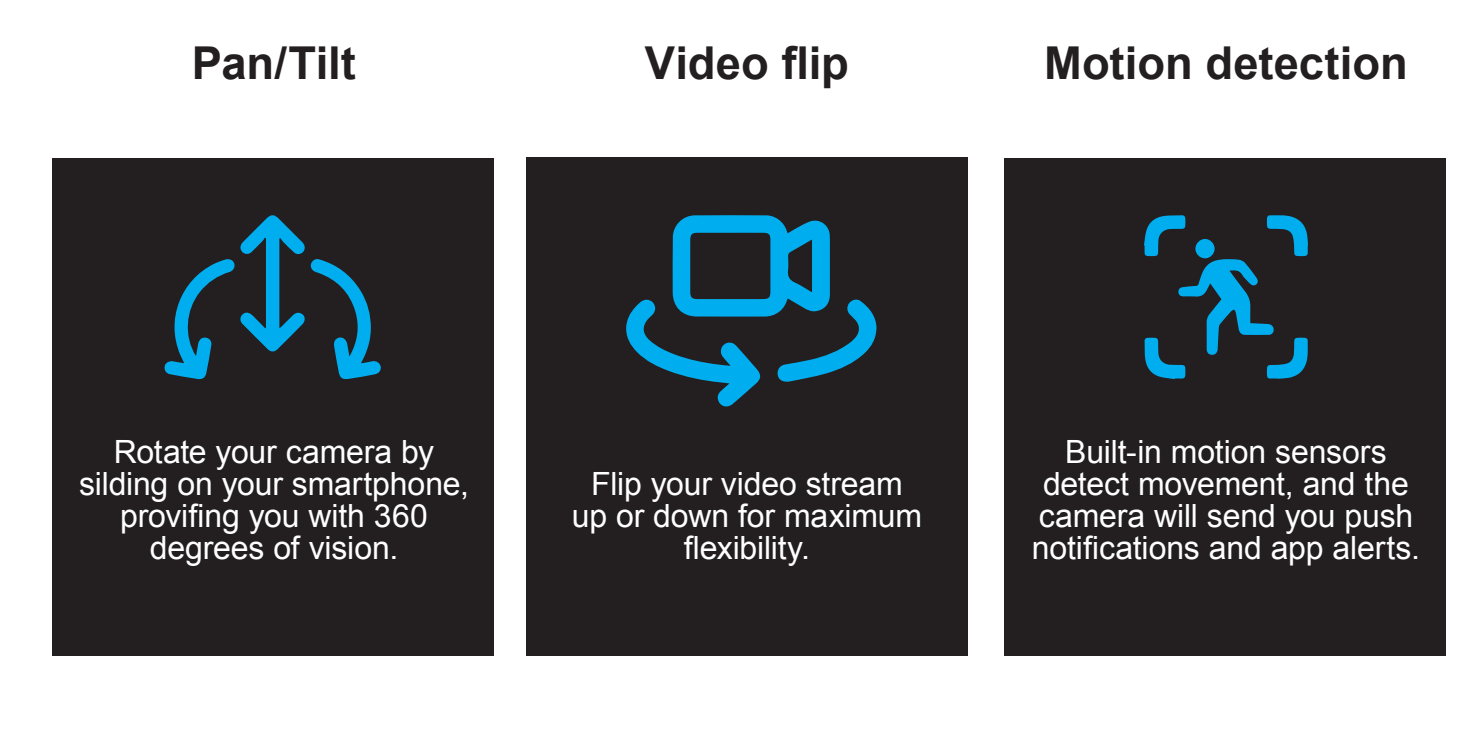

**Record Day & Night**

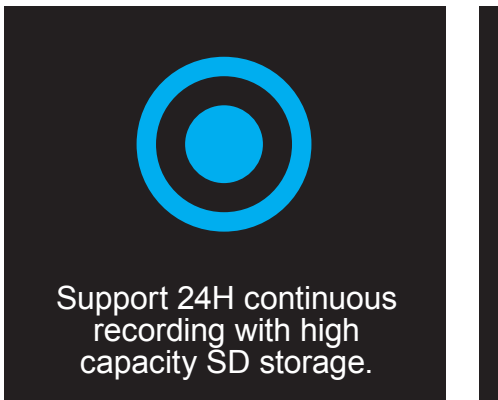

Never miss a moment, even in complete darkness, with powerful night-vision technology.

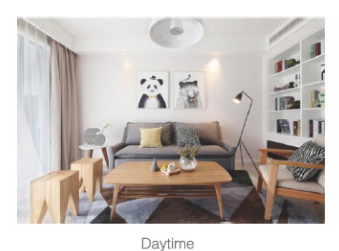

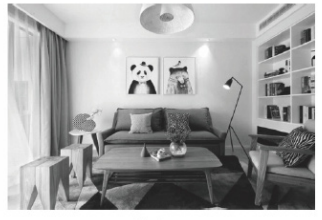

Night